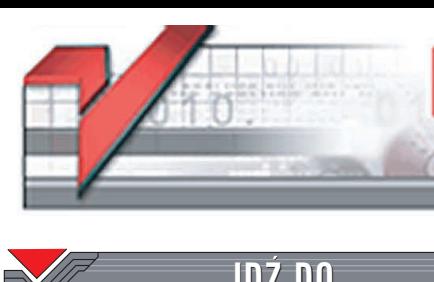

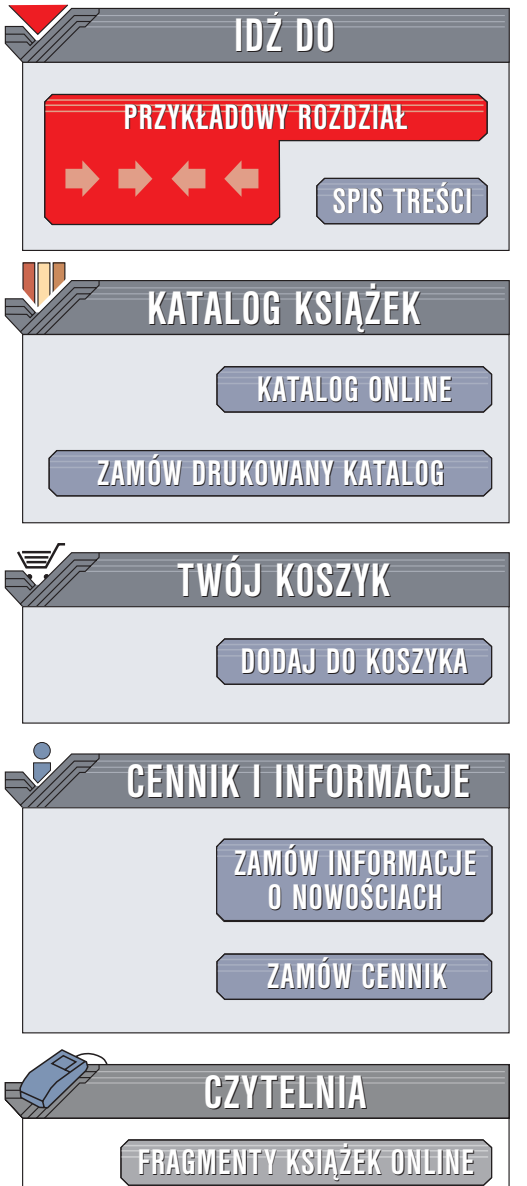

Wydawnictwo Helion ul. Chopina 6 44-100 Gliwice

**CANGOROSS** 

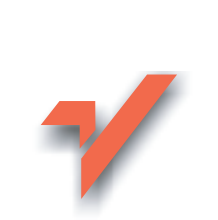

#### t e e-mail: [helion@helion.pl](mailto:helion@helion.pl) l .

# ACDSee. Ćwiczenia

lion.pl

Autorzy: Jacek Matulewski, Katarzyna Matulewska, Sławek Pogodziński ISBN: 83-7361-566-0 Format: B5, stron: 144

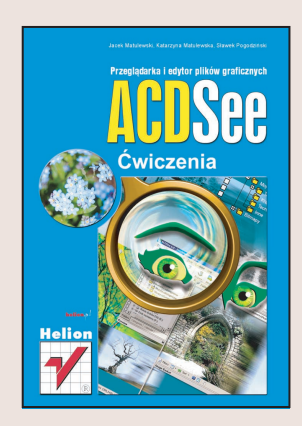

W dobie cyfrowych aparatów fotograficznych dysk twardy naszego komputera coraz częściej pełni rolę albumu ze zdjęciami. Niezbędne w takiej sytuacji staje się narzędzie ułatwiające organizację plików graficznych, przeglądanie ich i przeprowadzanie podstawowych modyfikacji. Takim właśnie narzędziem jest ACDSee 6.0. W najnowszej wersji ACDSee to znacznie więcej niż tylko przeglądarka obrazków. To prawdziwy kombajn umożliwiający sprawne i efektywne zarządzanie zasobami zdjęć na dysku twardym.

"ACDSee. Ćwiczenia" to książka dla każdego, kto chce poznać możliwości tej aplikacji. Opisuje sposoby korzystania z podstawowych funkcji ACDSee, czyli przeglądania katalogów i obrazów, a także przedstawia wiele innych, mniej znanych i przez to rzadziej wykorzystywanych możliwości tej przegladarki. Wykonując kolejne ćwiczenia, nauczysz siê:

- Przegladać katalogi i pliki
- Konfigurować ACDSee
- U¿ywaæ ACDSee w roli mened¿era plików
- Drukować obrazy i wykonywać zrzuty ekranu
- Katalogować obrazy, wykorzystując wbudowane w ACDSee funkcje bazy danych
- Kopiować zdjęcia z aparatu cyfrowego
- Przeprowadzać podstawowa korekcje cyfrowych zdjeć
- Tworzyć galerię zdjęć w formacie HTML
- Nagrywać płyty CD ze zdjęciami

Książka opisuje również narzędzia wchodzące w skład pakietu ACDSee 6.0 PowerPack  $-$  FotoCanvas 3.0 oraz FotoSlate 3.0 – umożliwiające edycję i drukowanie obrazów. Oferuja znacznie więcej możliwości niż ACDSee.

# **Spis treści**

<span id="page-1-0"></span>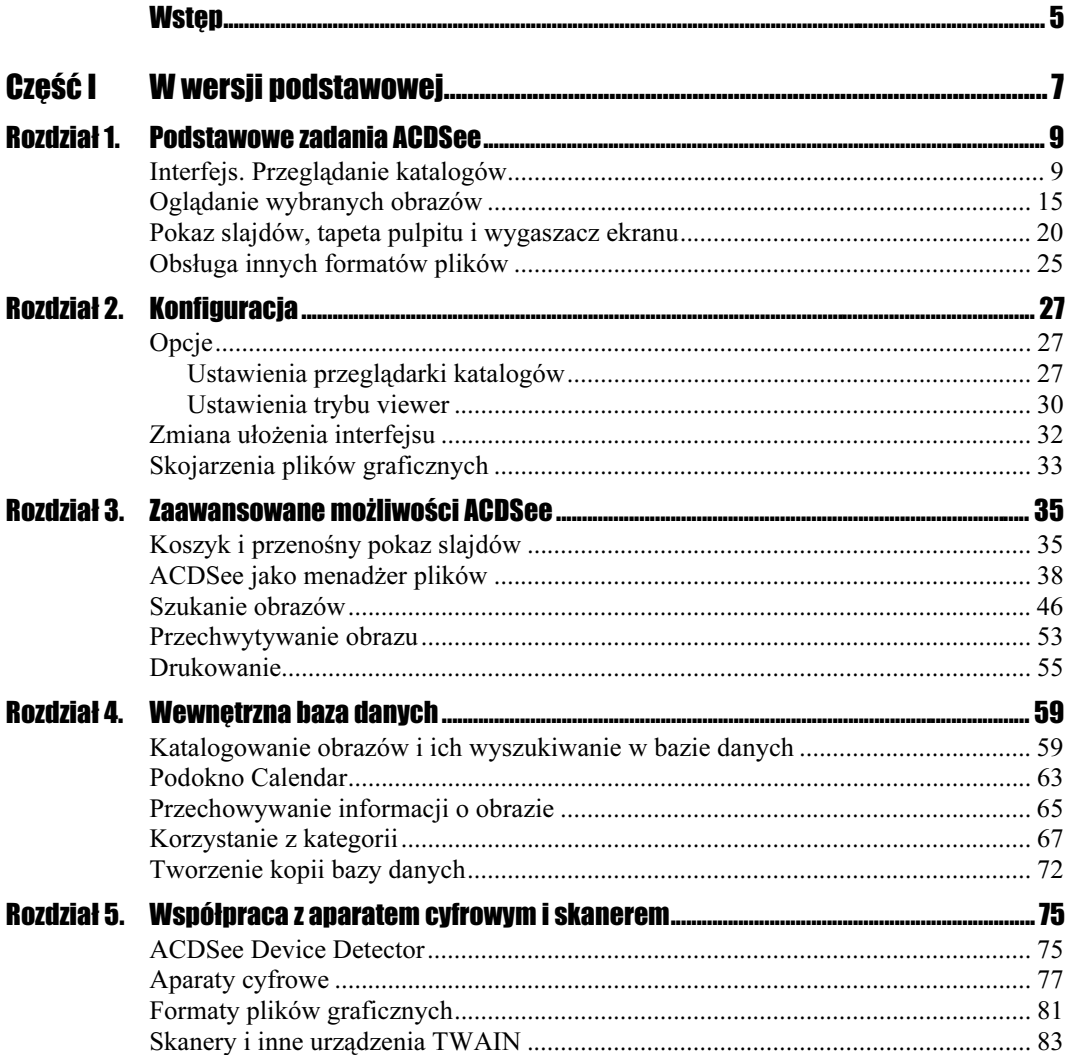

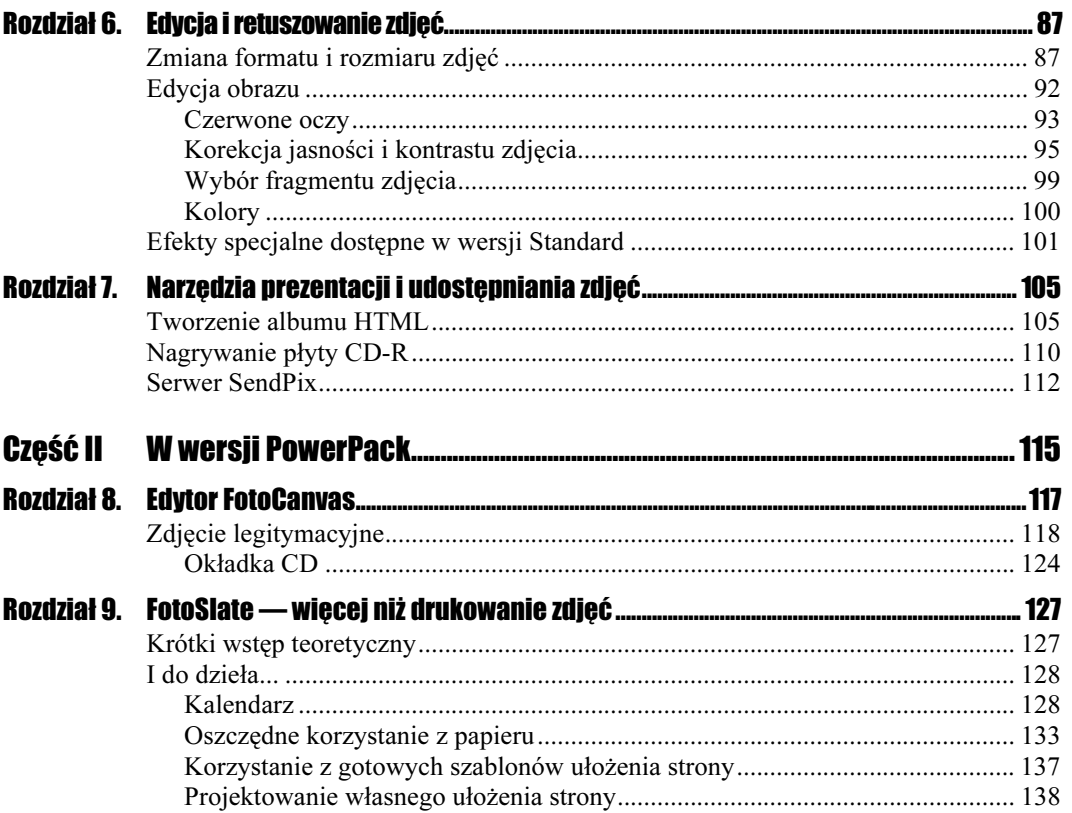

# <span id="page-3-0"></span>Rozdział **b.** Edycja i retuszowanie zdjęć

# Zmiana formatu i rozmiaru zdjęć

Pierwszą czynnością, zwykle wykonywaną po wczytaniu zdjęć z aparatu cyfrowego lub skanera, jest obrócenie tych, które "leżą na boku". Możemy w tym celu posłużyć się umieszczoną w ćwiczeniu 2.5 ikoną na pasku narzędzi trybu browser. Możemy również, i tak zrobimy w poniższym ćwiczeniu, skorzystać z przeznaczonego właśnie do takich celów koszyka.

# $Éwic$ zenie 6.1.  $\rightarrow$   $\circ$   $\circ$   $\rightarrow$

Aby obrócić zdjęcia "leżące na boku":

- 1. Przechodzimy w trybie browser do katalogu, w którym znajdują się zdjęcia.
- 2. Zaznaczamy pliki z obróconymi obrazami (rysunek 6.1).
- 3. Dodajemy je do koszyka (podokno Image Basket), klikając przycisk Hold.
- 4. Klikamy Modify na pasku narzędzi znajdującym się po prawej stronie koszyka.
- **5.** Z menu wybieramy *Rotate / Flip Images...* (obróć / przewróć<sup>1</sup> obrazy).
- 6. W oknie o tym samym tytule (rysunek 6.2):
	- al zaznaczamy opcję *Apply to all selected images* (zastosuj operację do wszystkich zaznaczonych obrazów)<sup>2</sup>,

-

<sup>1</sup> Chodzi o lustrzane odbicia obrazów.

<sup>2</sup> Zazwyczaj, przynajmniej wówczas gdy aparat obsługuje jedna osoba, pliki obrócone są tylko w jedną stronę. Jeżeli tak nie jest — można nie wykonywać tego punktu i operację obrotu zdefiniować oddzielnie dla każdego zaznaczonego obrazu.

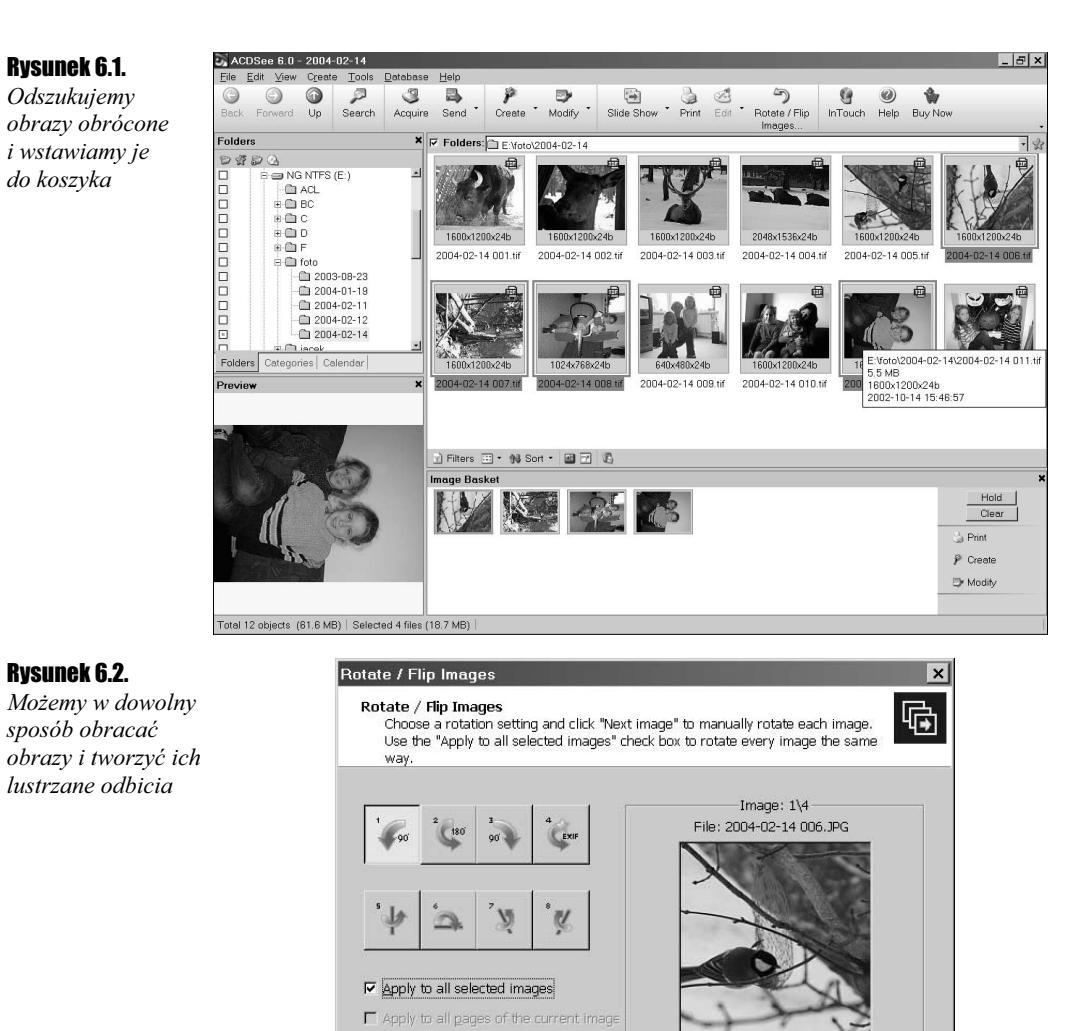

b) zaznaczamy ikonę obrotu w lewo o 90 stopni,

< Previous image

Options

- c) klikamy przycisk Rotate all images....
- 7. Po dokonaniu zmian w plikach zamykamy okno, klikając przycisk Done.

Jeżeli pliki po przeniesieniu obrazów z aparatu cyfrowego lub skanera są zapisane w formacie TIFF, prawdopodobnie zajmują ogromną ilość miejsca, którą możemy zmniejszyć, zmieniając ich format na JPEG. W domowych zastosowaniach modyfikacja ta nie ma większego znaczenia — w typowych zdjęciach różnicy tej nie sposób dostrzec, natomiast różnica zajmowanego miejsca jest znaczna.

Rotate all images...

Anuluj

Pomoc

### **Cwiczenie 6.2.**  $\longrightarrow$   $\otimes$   $\otimes$   $\longrightarrow$

Aby zmienić format plików na JPEG:

- **1.** Zaznaczamy wszystkie obrazy w katalogu  $(Ctrl+I)$ .
- **2.** Z menu Tools wybieramy polecenie Convert File Format...  $(Ctrl + F)$ .
- 3. W oknie Convert File Format (rysunek 6.3) na liście dostępnych formatów zaznaczamy format JPG.

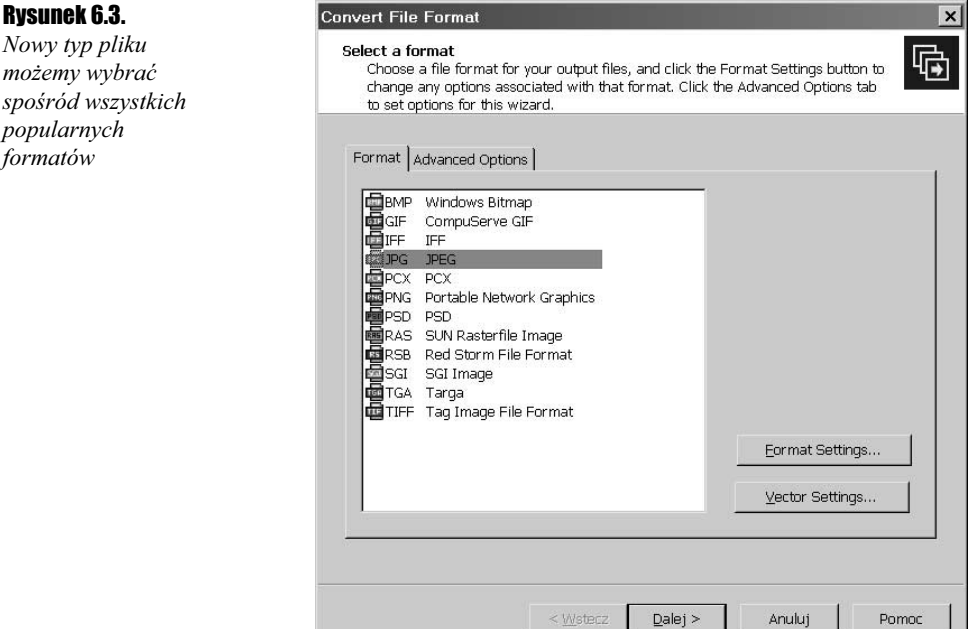

- 4. Klikamy Dalej.
- 5. W kolejnym kroku kreatora zaznaczamy opcje:
	- al Place modified images in source folder (umieść zmodyfikowane pliki w katalogu źródłowym),
	- b) Preserve last-modified dates (zachowaj daty ostatniej modyfikacji plików),
	- c) Remove original files (usuń oryginalne pliki).
- 6. Ponownie klikamy Dalej, a następnie Start Convert....
- **7.** Po chwili, po zakończeniu konwersji, klikamy przycisk Zakończ.<sup>3</sup>

<sup>3</sup> <sup>3</sup> ACDSee dość niekonsekwentnie korzysta z dostępnych w Windows metod lokalizacji, w wyniku czego równie często pojawiają się przyciski Next i Close, co Dalej i Zakończ.

Bez konieczności odświeżania listy plików przekonamy się, że oryginalne pliki w formacie TIFF zostały zastąpione przez pliki JPEG. Ponieważ pliki JPEG są skompresowane (zob. rozdział 5), zajmują wielokrotnie mniej miejsca niż pliki w formacie TIFF. Niestety jest to kompresja z utratą informacji, co powoduje "odkształcenia", ale są one zwykle widoczne dopiero w znacznym powiększeniu.

Jeżeli obrazy z aparatu cyfrowego mają różne rozmiary, możemy je wszystkie zwiększyć lub zmniejszyć do jednakowego rozmiaru. O ile pomniejszanie jest czynnością w miarę prostą, o tyle powiększanie wymaga zastosowania dość zaawansowanych technik interpolacji. Na szczęście korzystając z ACDSee nie musimy się o to martwić.

# **Ćwiczenie 6.3.**  $\rightarrow$   $\odot$   $\odot$   $\rightarrow$

Aby zmienić rozmiar plików na 800×600 pikseli:

- 1. Zaznaczamy wszystkie obrazy leżące poziomo.
- **2.** Naciskamy klawisze  $Ctrl + R$ , uruchamiając polecenie *Resize Images...* (dostępne także z menu Tools).
- 3. W oknie Resize Images (rysunek 6.4):
	- al wybieramy opcję Size in pixels,
	- b) szerokość ustalamy na 800 (pole Width),
	- c) w polu Resize wybieramy Enlarge or reduce,
	- d) zaznaczamy opcję Preserve original aspect ratio (zachowaj pierwotne proporcje obrazu),
	- $\theta$  z rozwijalnej listy *Fit* wybieramy *Width only*.

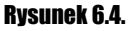

Kreator zmiany rozmiarów pliku. Podanie nowych rozmiarów to tylko jeden ze sposobów

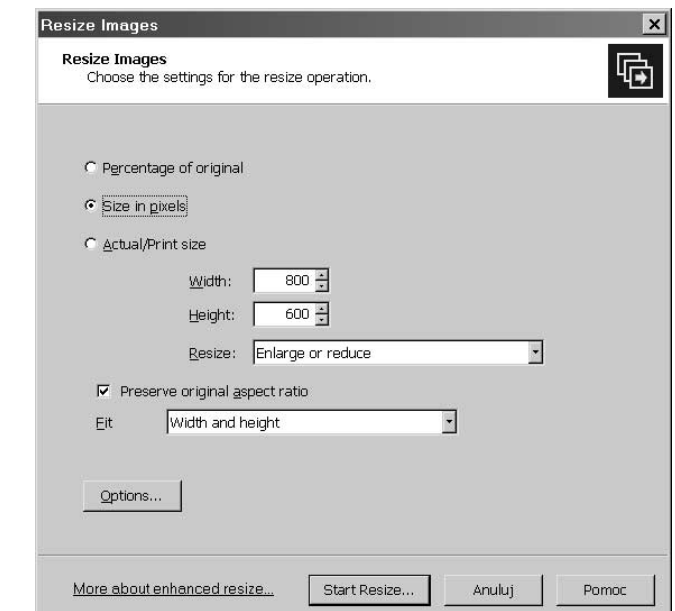

- 4. Klikamy przycisk Options..., otwierając nowe okno (rysunek 6.5):
	- al zaznaczamy opcję Place the modified files in the following folder,
	- b) klikamy przycisk po prawej stronie pola zawierającego nazwę katalogu i tworzymy podkatalog resize w katalogu zawierającym zdjęcia,
	- c) zaznaczamy opcję Preserve last-modified date,
	- d) zaznaczamy opcję Save current settings as defaults,
	- el klikamy  $OK$ .

 $\overline{o}$ 

-

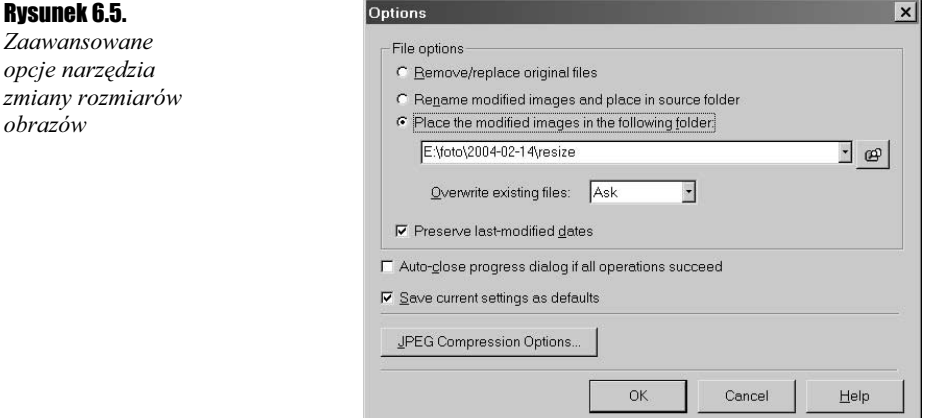

- **5.** Po powrocie do okna Resize Images klikamy Start Resize....
- 6. Po dokonaniu modyfikacji klikamy Done.
- 7. Operację powtarzamy dla zdjęć pionowych:
	- al ustawiając opcję Fit na Height only oraz
	- **b**) ustalając wysokość na 800 (pole Height).

Przenoszenie zmodyfikowanych plików do nowego katalogu zamiast automatycznego zastępowania oryginałów jest ostrożnym posunięciem, spowodowanym kilkakrotnym zawieszeniem ACDSee podczas wykonywania operacji zmiany rozmiaru grupy plików na moim komputerze<sup>4</sup>. W razie powodzenia będziemy mogli ręcznie zastąpić oryginalne pliki zmodyfikowanymi.

W dwóch poprzednich ćwiczeniach zaznaczamy opcję Preserve last-modified date, aby nowe pliki miały tę samą datę co oryginalne na wypadek, gdybyśmy szukali obrazów, pamiętając dzień ich skopiowania z aparatu do komputera.

Jeżeli wykonanie poprzedniego polecenia powiodło się, możemy przenieść pliki z katalogu resize i zastąpić nimi pliki o oryginalnych rozmiarach:

W razie zawieszenia ACDSee pamiętajmy, że należy zakończyć dwa procesy ACDSee6.exe oraz DBLocalServer.exe.

### **Cwiczenie 6.4.**  $\longrightarrow$   $\odot$   $\odot$   $\longrightarrow$

Aby przenieść pliki z podkatalogu resize do nadrzędnego katalogu:

- **1.** Klikamy dwukrotnie ikonę katalogu *resize*, żeby "wejść do środka".
- **2.** Zaznaczamy wszystkie pliki naciskając  $Ctrl + A$ .
- **3.** Naciskamy  $Alt+M$ , żeby uruchomić Move Files (rysunek 6.6, por. ćwiczenie 3.4): a) zaznaczamy katalog, w którym znajdują się oryginalne pliki,

**b)** z listy *Overwritting duplicate files* wybieramy *Replace*, aby zastąpić istniejące pliki, c) klikamy  $OK$ .

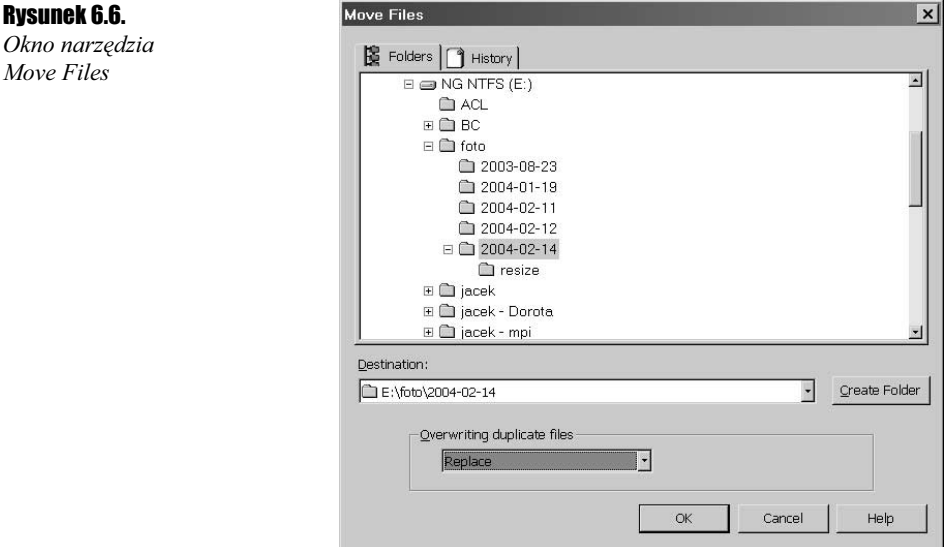

- 4. Po powrocie do przeglądarki przechodzimy do katalogu nadrzędnego, klikając ikonę Up na pasku narzędzi.
- **5.** Ponownie zaznaczamy ikonę katalogu *resize* i usuwamy go z dysku, naciskając Del.

Dysponujemy teraz zbiorem zdjęć o rozmiarze 800×600 poziome i 600×800 pionowe, które zapisane są w formacie JPEG.

# Edycja obrazu

Teraz, po wykonaniu najprostszych czynności "organizacyjnych", przyszła pora na retusz zdjęć i dalszą edycję. W niniejszym rozdziale omówimy czynności podstawowe, takie jak usunięcie czerwonych oczu, dobranie jasności i poprawienie ostrości. W następnym rozdziale przedstawimy dodatkowe możliwości ACDSee, w tym efekty specjalne, które można zastosować na zdjęciach. Natomiast osobno w rozdziale 8. zostanie omówione zostanie narzędzie FotoCanvas 3.0, dostępne oddzielnie lub w edycji PowerPack.

Przejrzyjmy zdjęcia i sprawdźmy, co możemy w nich poprawić. Zdjęcia zrobione w pomieszczeniach przy lampie błyskowej są zwykle zbyt jasne lub ciemne, a oczy są czerwone. Jeżeli zdjęcie zrobione jest pod światło lub przy niewystarczającym oświetleniu, aparat zwykle nie może dobrać ogniskowej i zdjęcie jest nieostre. Za pomocą ACDSee da się w pewnym stopniu skorygować te usterki.

# Czerwone oczy

Czasem zdjęcie jest doskonałe i chcielibyśmy je włożyć do albumu, ale powstrzymuje nas od tego fakt, że postacie na zdjęciu mają tzw. "czerwone oczy". Wówczas zwykle wyrzucamy sobie, że nie pamiętaliśmy o włączeniu mechanizmu w aparacie, który zapobiega temu zjawisku, i zdjęcie odkładamy. Na szczęście ACDSee umożliwia usunięcie efektu "czerwonych oczu" z fotografii także po jej zrobieniu:

# Ćwiczenie 6.5.  $\longrightarrow$   $\delta$   $\delta$   $\sim$

 $A$ by usunąć "czerwone oczy":

1. Przechodzimy do trybu viewer i odnajdujemy zdjęcie z "czerwonymi oczami" (rysunek 6.7).

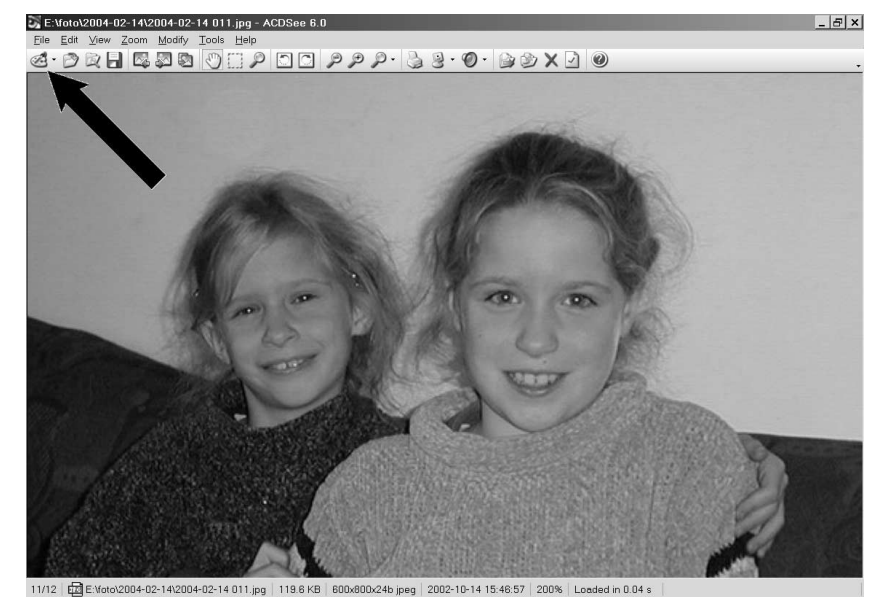

- 
- **2.** Klikamy ikonę *Edit* i przechodzimy do trybu edycji (rysunek 6.8).

# Rysunek 6.7.

"Czerwone oczy" przed retuszem

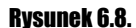

Tryb edycji. Po prawej panel zawierający listę dostępnych narzędzi

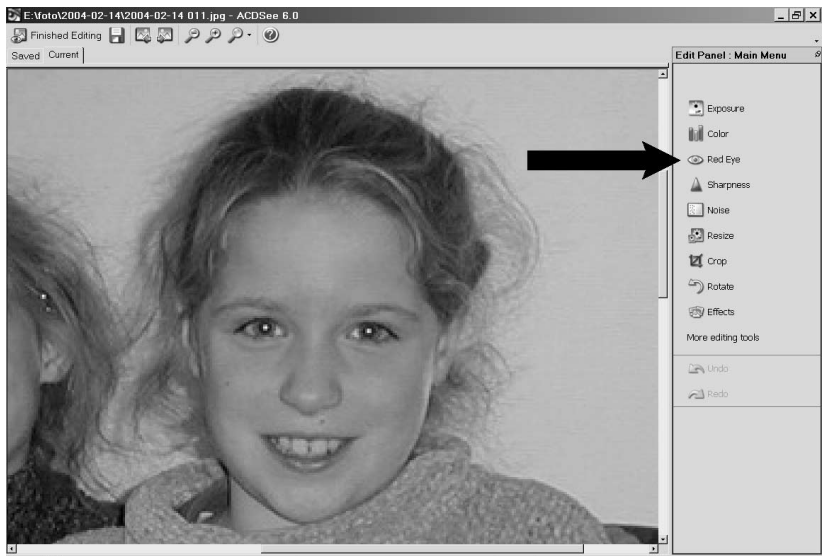

11/12 2 2002-10-14 15:46:57 300%

- 3. Powiększamy obraz w taki sposób, żeby "czerwone oczy" były wyraźnie widoczne.
- 4. Klikamy Red Eye (czerwone oko) w panelu edycji.
- 5. Na panelu zostanie pokazany zestaw narzędzi do usuwania niechcianego efektu. Zwiększamy rozmiar panelu, aż cały jego interfejs będzie widoczny.
- **6.** Z listy *Eye Color* wybieramy nowy kolor oczu *Brown* (piwne).
- 7. Przeciągamy kursorem nad fragmentem obrazu obejmującym pierwsze oko uważając, aby nie zaznaczyć innych czerwonych części (np. czerwonej koszulki wystającej spod swetra; rysunek 6.9).

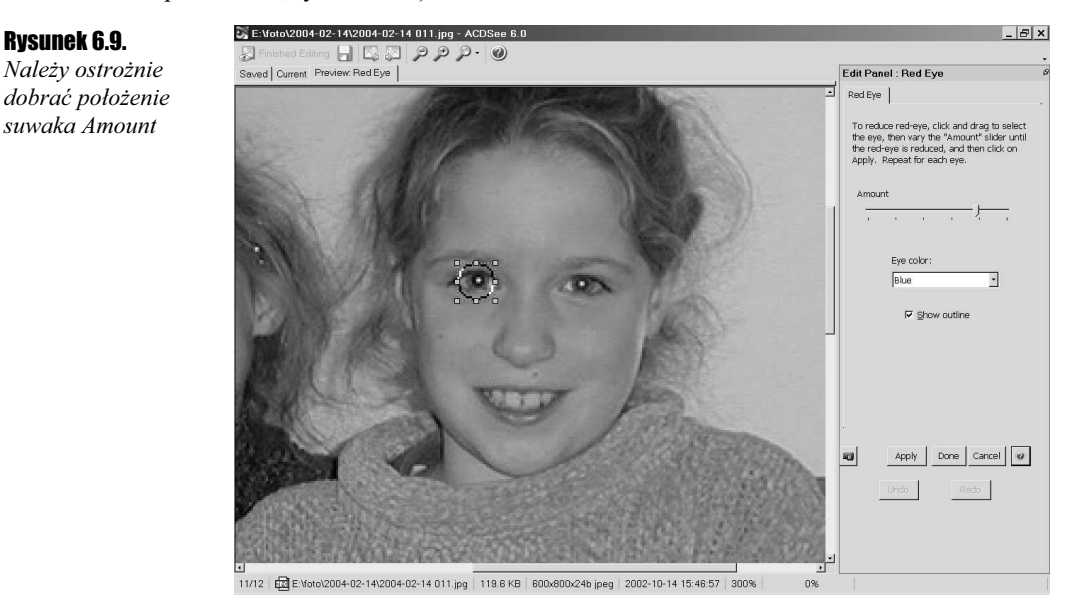

- 8. Położenie suwaka *Amount* dobieramy w taki sposób, aby czerwień z oka usunąć zupełnie, ale nie przebarwić otoczenia oka.
- **9.** Klikamy przycisk *Apply*.
- **10.** Czynności z punktów  $7 9$  powtarzamy przy drugim oku.
- 11. Klikamy Done.
- **12.** Na pasku narzędzi w trybie edycji klikamy ikonę Save As...  $(Ctrl + S)$ .
- 13. W oknie dialogowym zapisujemy nowy plik, zastępując nim oryginalny.
- **14.** Klikamy ikonę Finished Editing i wracamy do trybu viewer.

Efekt wykorzystania narzędzia (przed zachowaniem zmian do pliku w punkcie 12) możemy w pełni docenić, porównując obrazy znajdujące się na górnej zakładce edytora Saved (oryginał znajdujący się w pliku) oraz obraz po zmianie widoczny na zakładce Current (After: Red Eye). Najłatwiej przełączać między tymi zakładkami klikając i przytrzymując ikonę Hold this down to show (...) na panelu edycji. Na rysunku 6.10 przedstawiono efekt usunięcia "czerwonych oczu".

Rysunek 6.10.

Efekt "czerwonych oczu" został usunięty. Możemy przy tym dowolnie wybrać nowy kolor oczu

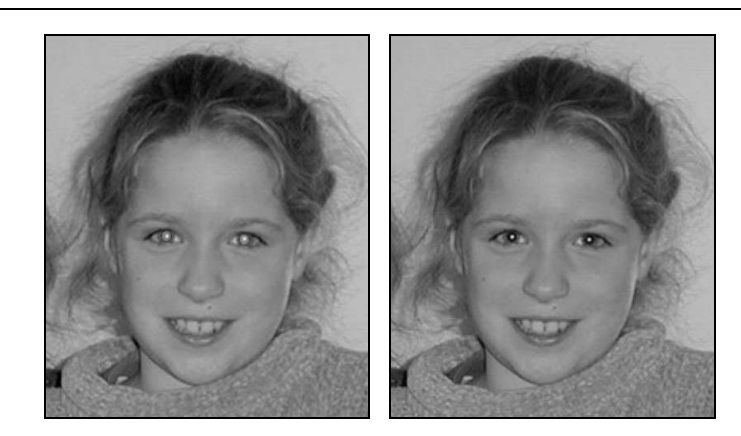

Jeżeli zmiany nam odpowiadają, zapisujemy je do pliku. Jeżeli nie, to anulujemy zmiany, klikając Esc, aby powrócić do trybu viewer, a w nim jeszcze raz Esc, żeby powrócić do browser. Na pytanie o zachowanie zmodyfikowanego obrazu (Do you want to save changes you've made to this image?) odpowiadamy w takiej sytuacji Nie.

Zwróćmy uwagę, że podczas edycji możliwe jest odwołanie ostatniej zmiany (w naszym przypadku Undo: Red Eye), a po odwołaniu powtórzenie cofniętej akcji (Redo). To znacznie zwiększa komfort edycji.

# Korekcja jasności i kontrastu zdjęcia

Zdjęcia zbyt ciemne z powodu złego oświetlenia (rysunek 6.11) są łatwe do poprawienia — wystarczy je całe rozjaśnić. ACDSee może to z powodzeniem zrobić automatycznie. Znacznie gorzej, gdy zdjęcie jest zbyt ciemne z powodu niewłaściwego ustawienia obiektów lub postaci (rysunek 6.12), np. wówczas gdy postacie stoją na tle źródła światła lub np.

Rysunek 6.11. Zdjęcie zrobione przy słabym oświetleniu

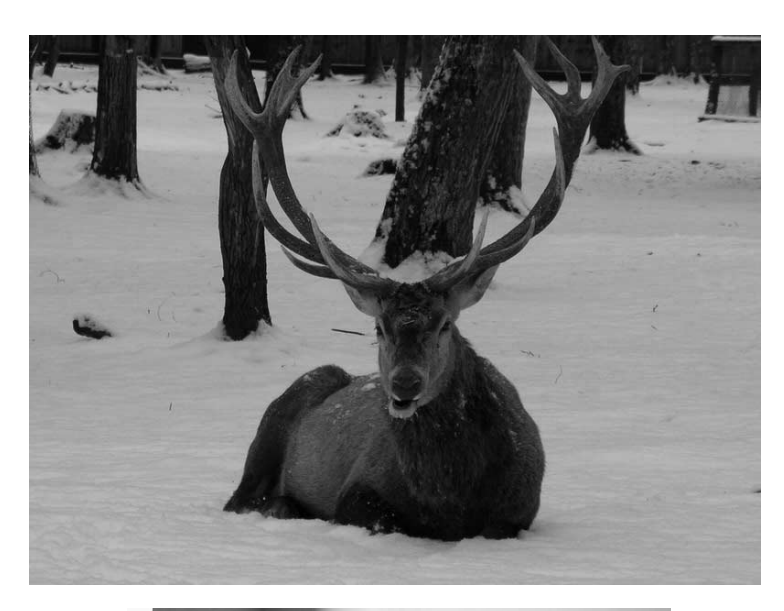

## Rysunek 6.12.

Postacie po prawej stronie są na tym zdjęciu źle oświetlone

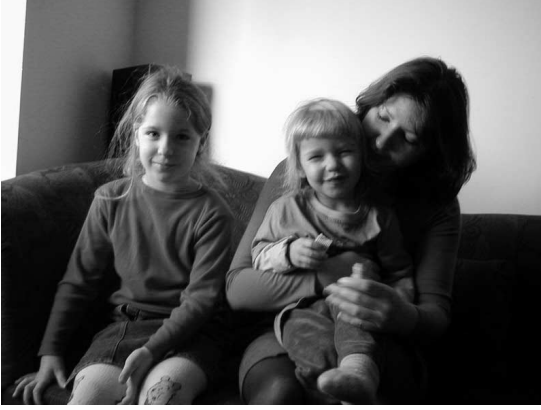

jasno oświetlonej ściany, ale same pozostają w cieniu. Wówczas to, co na zdjęciu powinno być najlepiej widoczne, jest zbyt ciemne. W poniższych ćwiczeniach postaramy sobie poradzić z obiema sytuacjami.

## **Cwiczenie 6.6.**  $\longrightarrow$   $\odot$   $\odot$

Aby automatycznie dobrać jasność i kontrast zdjęcia zbyt ciemnego z powodu złego oświetlenia:

- 1. Uruchamiamy edycję zdjęcia.
- 2. Klikamy *Exposure* na palecie edycji.
- **3.** Na zakładce Auto Exposure wybieramy Auto Contrast (rysunek  $6.13$ )<sup>5</sup>.

<sup>5</sup> Jeżeli wybierzemy Auto Contrast and Color, kolory mogą zostać zniekształcone. Np. na zdjęciu z rysunku 6.11 śnieg staje się żółty.

Rysunek 6.13. Dzięki automatycznie wprowadzonym zmianom śnieg staje się biały

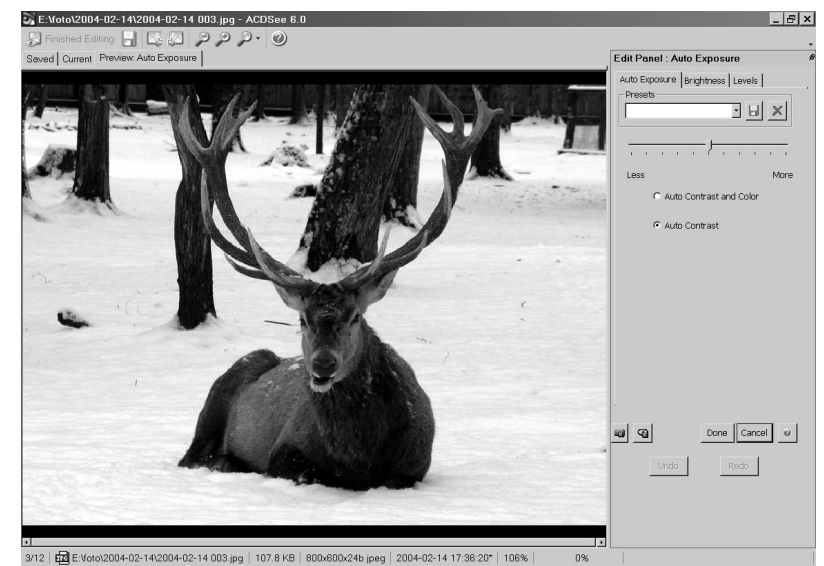

- 4. Poruszamy suwakiem, dobierając jego pozycję tak, aby fragment obrazu, który powinien być biały, stał się taki na automatycznie zmienianym podglądzie (zakładka edytora musi być ustawiona na Preview: Auto Exposure).
- **5.** Klikamy i przytrzymujemy ikonę Hold this down to show (...), aby porównać wprowadzone zmiany z oryginałem.
- **6.** Za pomocą ikony Show the Preview Bar możemy otworzyć dodatkowe okno (najwygodniej je zadokować jak na rysunku 6.14), pokazujące jednocześnie pierwotny i zmieniony obraz.

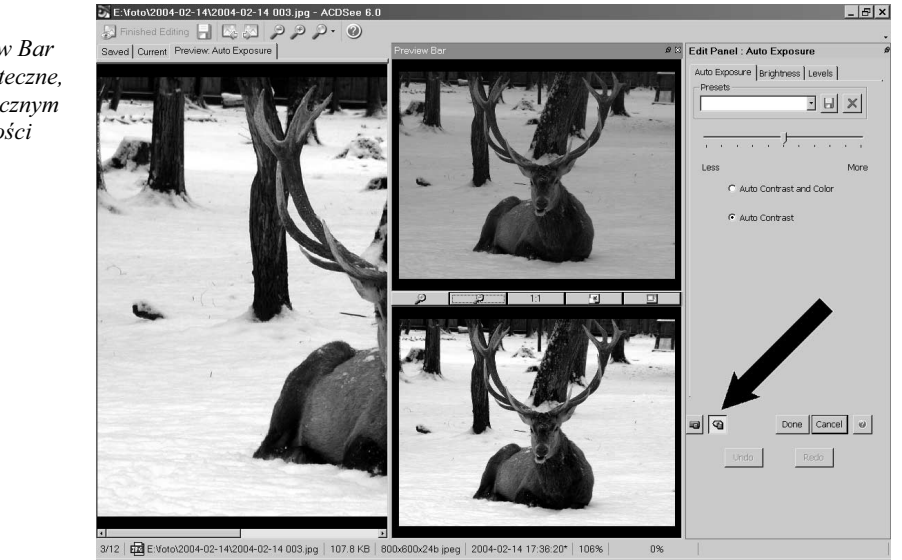

#### Rysunek 6.14.

Podokno Preview Bar jest bardzo pożyteczne, szczególnie w ręcznym dobieraniu jasności

- 7. Aby wprowadzić zmiany, klikamy przycisk Done.
- **8.** Naciskamy *Esc*, aby powrócić do trybu *viewer*.
- **9.** Naciskamy klawisze  $Crl + S$  i zapisujemy plik w miejscu oryginału.

# **Cwiczenie 6.7.**  $\longrightarrow$   $\odot$   $\odot$   $\longrightarrow$

Aby rozjaśnić źle oświetlone postaci (zob. rysunek 6.12):

- 1. Przechodzimy do trybu edycji zdjęcia.
- **2.** Klikamy *Exposure* na panelu edycji.
- 3. Przechodzimy na zakładkę Brightness.
- 4. Zwiększamy nieco poziom Gamma.
- **5.** Kompensujemy tę zmianę, zmniejszając nieco poziom jasności suwakiem *Brightness*.
- **6.** Klikamy *Done*.
- 7. Następnie klikamy Sharpness, otwierając panel Edit panel : Sharpness.
- 8. Suwak Blur/Sharpen przesuwamy maksymalnie w prawo.
- 9. Ponownie klikamy Done.
- **10.** Naciskamy  $Ctrl + S$  i zapisujemy obraz do nowego pliku.
- 11. Klikamy Esc, aby wrócić do trybu viewer.

Po zwiększeniu poziomu gammy (punkt 4) zmniejszyła się różnica jasności między ścianą z tyłu i twarzami postaci. Twarze uwidoczniły się, ale obraz stał się nieco wyblakły (z czarnego zrobił się szary) (rysunek 6.15). Można ten uboczny efekt usunąć, jeżeli zmniejszymy ciemność na tyle, żeby fragmenty czarne w oryginale były tej barwy także na podglądzie (punkt 5). Fragmenty zbyt ciemne po rozjaśnieniu zwykle okazują się nieostre, dlatego korygujemy tę wadę narzędziem Sharpness (punkty 7 i 8).

#### Rysunek 6.15.

Po dobraniu jasności i poziomu gamma twarze na zdjęciu stały się trochę lepiej widoczne

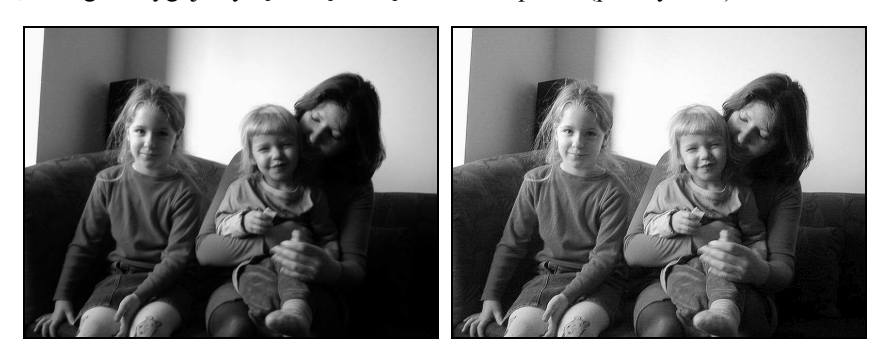

Jeżeli zależy nam wyłącznie na postaciach, możemy czynności z ostatniego ćwiczenia powtórzyć po wybraniu fragmentu zdjęcia, na których znajdują się interesujące nas wizerunki ludzi.

# Wybór fragmentu zdjęcia

Na koniec tego paragrafu zostawiłem omówienie kolejnej często wykonywanej czynności, która dzięki ACDSee jest przyjemnością. Mam na myśli przycinanie zdjęcia (crop). Może ono służyć do usunięcia ze zdjęcia fragmentów, które z jakichś powodów są niepożądane (np. kosz na śmieci w tle lub poprzedni małżonek), bądź do poprawienia kadrowania zdjęcia.

# **Cwiczenie 6.8.**  $\rightarrow$   $\odot$   $\odot$   $\rightarrow$

Aby wybrać i zachować fragment zdjęcia:

- 1. Przechodzimy do edycji obrazu.
- 2. W pasku narzędzi rozwijamy menu związane z ikoną Zoom.
- **3.** Zaznaczamy pozycję Fit Image (rysunek  $6.16$ ).

#### Rysunek 6.16.

Tryb edycji. Zdjęcie przed skadrowaniem

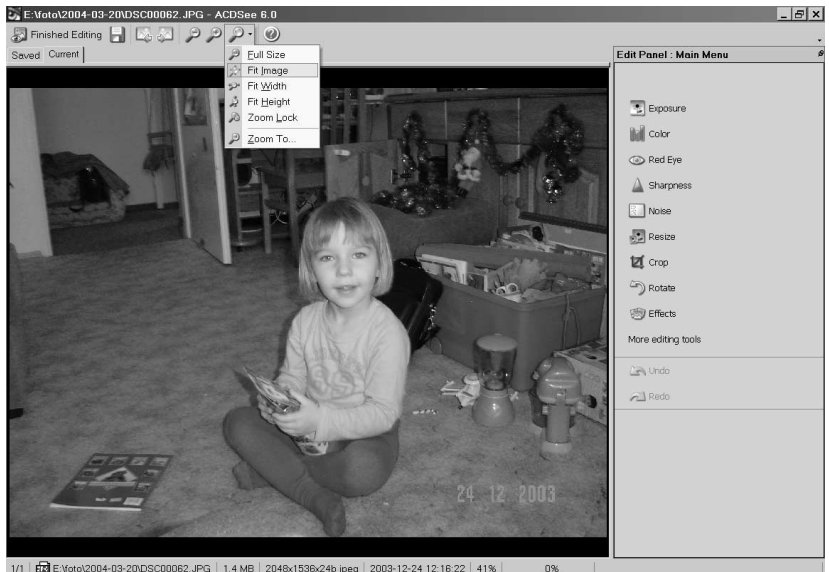

1/1 | E E:Noto\2004-03-20\DSC00062.JPG | 1.4 MB | 2048x1536x24b jpeg | 2003-12-24 12:16:22 | 41% |

- 4. Klikamy Crop na panelu edycji, ukazując w panelu narzędzia *Edit Panel : Crop.*
- 5. Zmieniając myszą wielkość i położenie wyróżnionego fragmentu obrazu, wybieramy interesujący nas fragment zdjęcia (rysunek 6.17).
- **6.** Klikamy *Done*, aby wyciąć wybrany fragment.
- **7.** Naciskamy *Ctrl*+*S*, aby zapisać wybrany fragment do nowego pliku.
- **8.** Wracamy do trybu *viewer*, naciskając *Esc*.

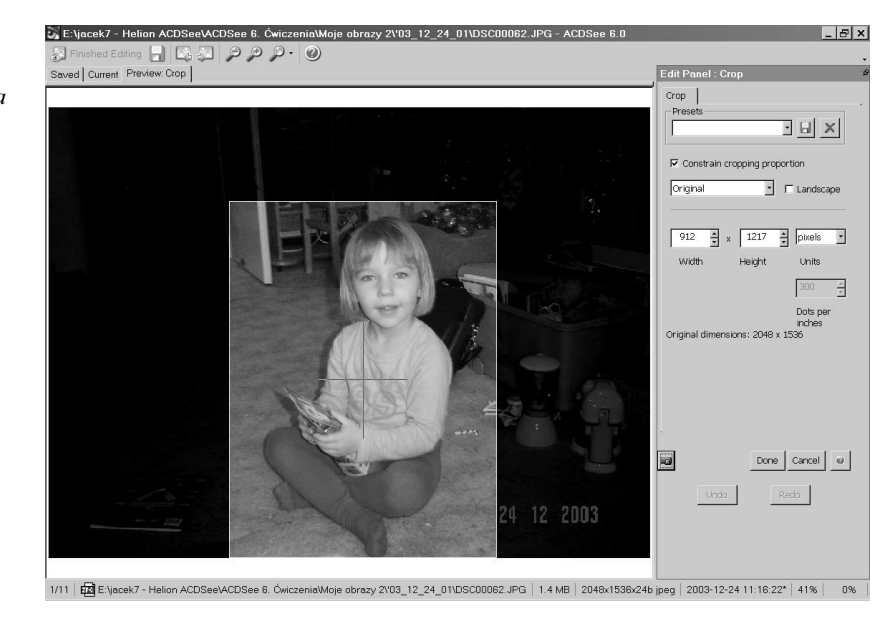

Rysunek 6.17. Dzięki możliwości przycinania zdjęcia możemy poprawić jego kadrowanie

> Poznaliśmy zatem podstawowe narzędzia ACDSee służące do obróbki zdjęć. Możliwości tej aplikacji oczywiście nie dorównują profesjonalnym narzędziom edycji zdjęć, ale dzięki temu jest ona prostsza w użyciu i zawiera naprawdę wszystko, co może być potrzebne w zastosowaniach domowych.

> Dodatkowe narzędzia dostępne w edytorze FotoCanvas, który może być zintegrowany z ACDSee, zostaną omówione w rozdziale 8.